## How to Install Simplex Drivers Windows 10

## Use the Advanced Boot Menu

This is a temporary way to let driver signature enforcement disabled. It will become enabled the next time you reboot Windows 10 unless you try this way again. The following are the instructions:

Step 1: Click the Start button, choose the Power button, press Shift and click Restart.

Step 2: After Windows enters WinRE, go to Troubleshoot > Advanced options > Startup Settings >Restart.

Related article: A Detailed Introduction to Windows RE

Step 3: To install driver without digital signature, press F7 to choose the Disable driver signature enforcement option.

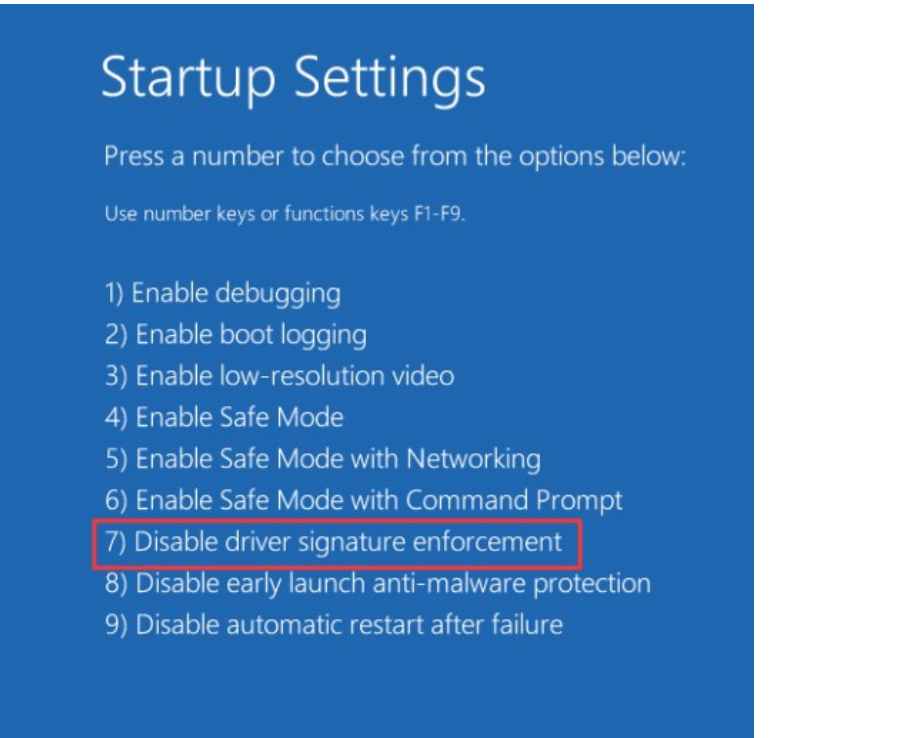

Step 4: The system will boot to Windows and then you can install any driver that is not signed. After installation, you can restart Windows to let the option get enabled automatically.